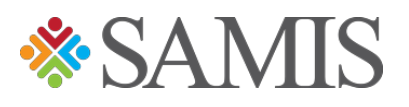

## 3.0 Adding a New Position to Active Budget

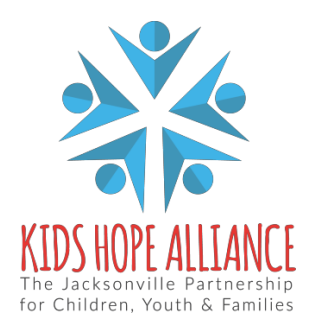

Services Activities Management Information System v1.0 12/10/2021

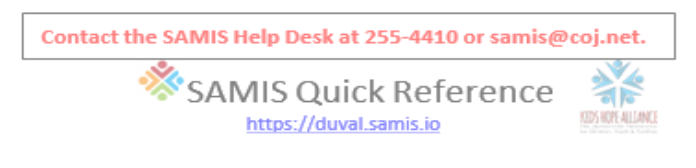

## **Adding a New Position to an Active Budget**

- 1. Check to see if the staff member that is to fill this new position has been created.
	- a. If they have yet to be created, click on drop down menu in the top right and choose **FISCAL**.
	- b. On the sub-menu click on **STAFF > New Staff**.
	- c. Complete the form.
	- d. Hit **Save**

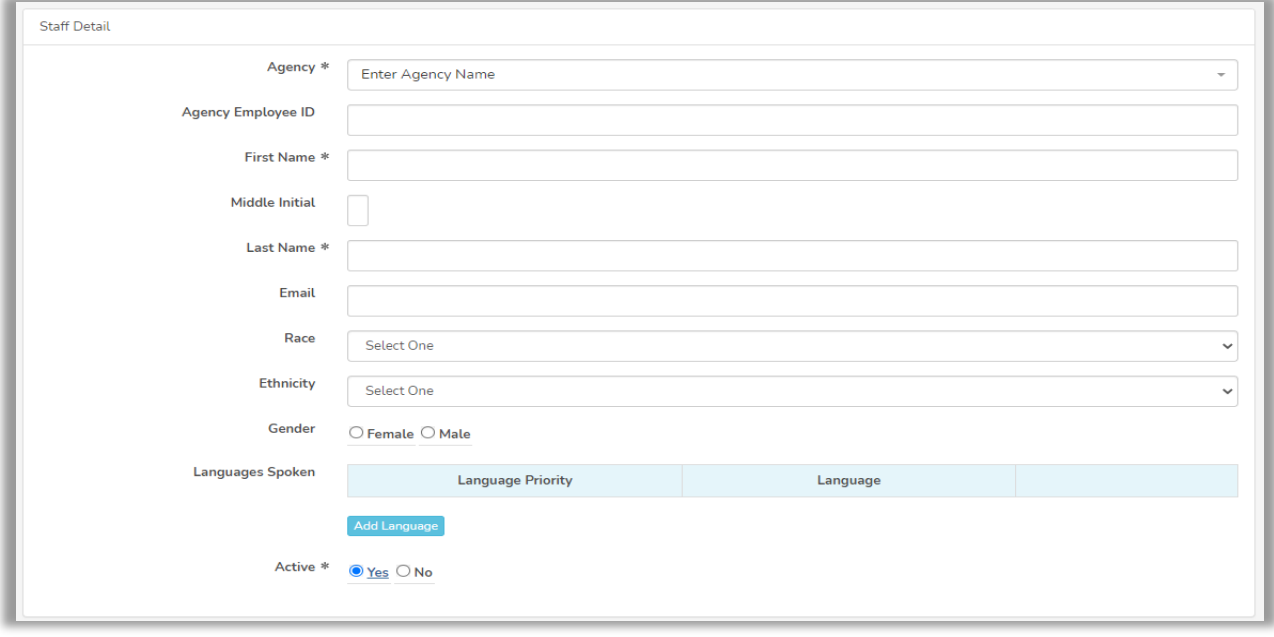

- 2. Once you have a staff member created to fill the position, click on **POSITIONS** in the sub-menu and then **New Position**.
- 3. Complete the forms (DO NOT PUT AN END DATE; do so will prevent you from filling the position if the current assigned staff member leaves).

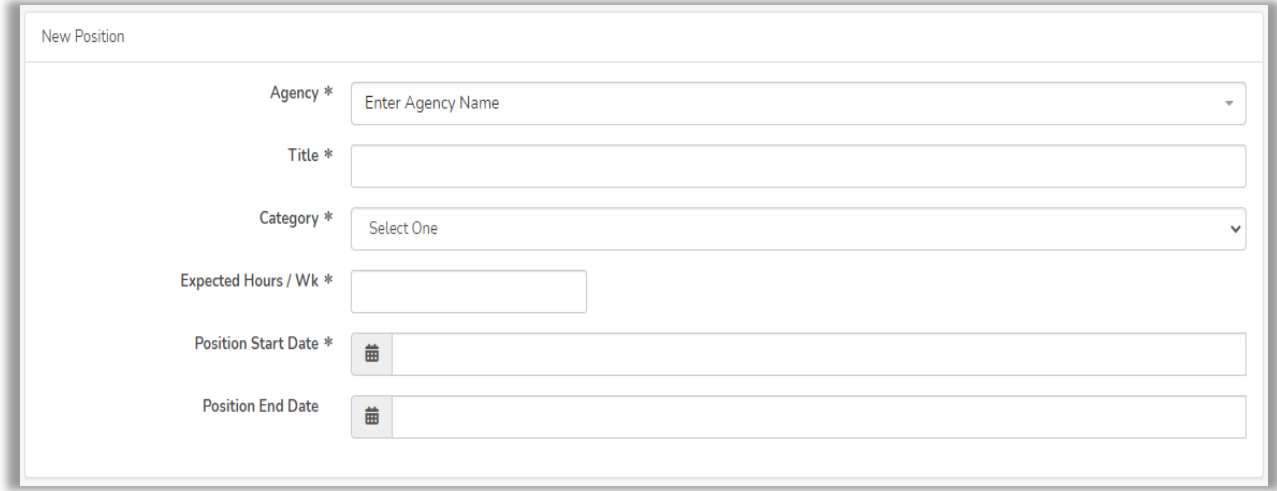

Services Activities Management Information System v1.0 12/10/2021

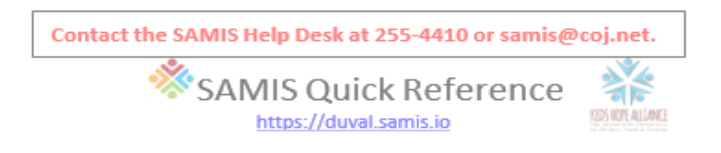

- 4. Hit **Save**.
- 5. A second part of the form will load, complete this section. Choose the select the staff member that was added to SAMIS for this position. (DO NOT ADD AN END DATE).

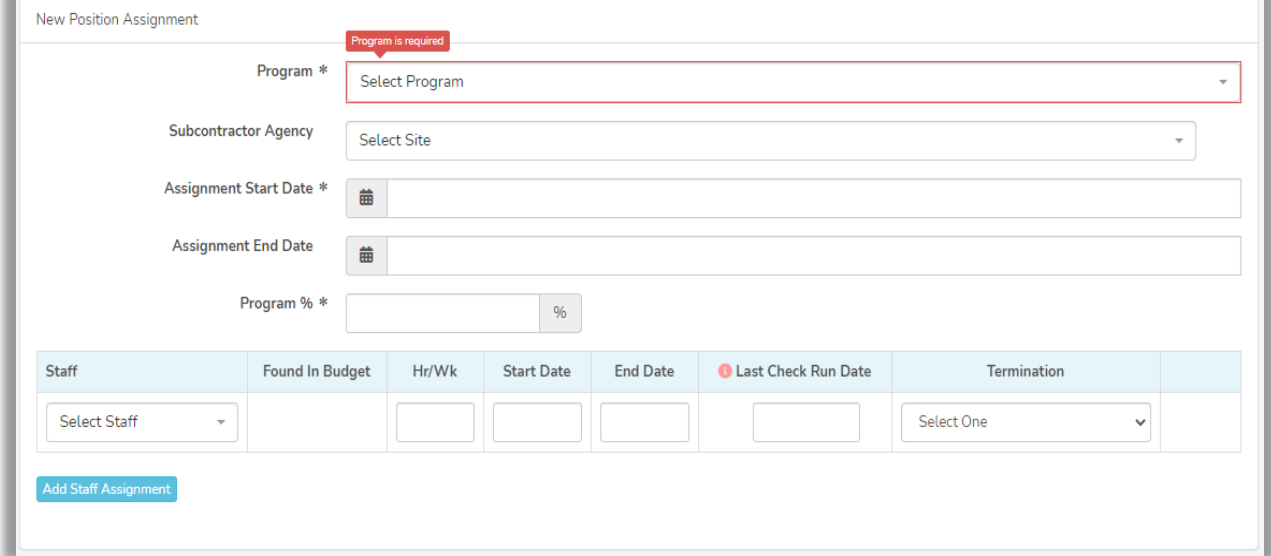

\*In the event that a new staff member is to fill this position, add an end date and termination reason, then click **Add Staff Assignment**. For audit and billing purposes do not delete the previous staff member.

## 6. Hit **Save Assignment**.

7. You should receive the following message, click on **New Position Request**.

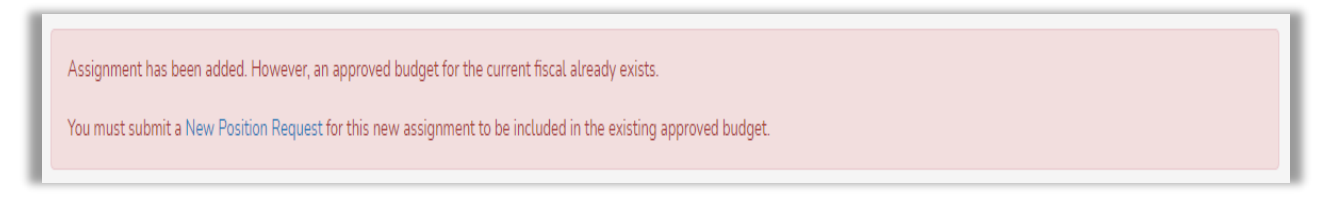

9. This will take you to a page that will show you a list of positions that need to be approved. Click on the position you would like to submit for approval.

\* To get to this page from your budget, click **New Position Request** on the menu under the program name.

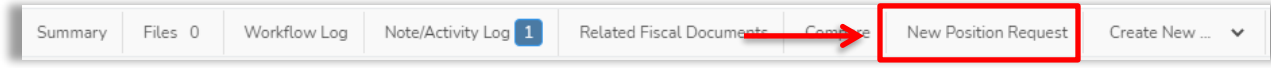

10. Complete the line items and hit **Save and Submit to CSC**.

Services Activities Management Information System v1.0 12/10/2021